# **Digital consent on North**

The easy way to approve requests

# **We believe it should be easy to say yes.**

**That's why we offer digital consent on your North investment platform to make your experience even smoother.** So when your adviser needs you to approve advice fees or a change of bank details, you won't need to print or sign any documents. Easy.

**Client resource**

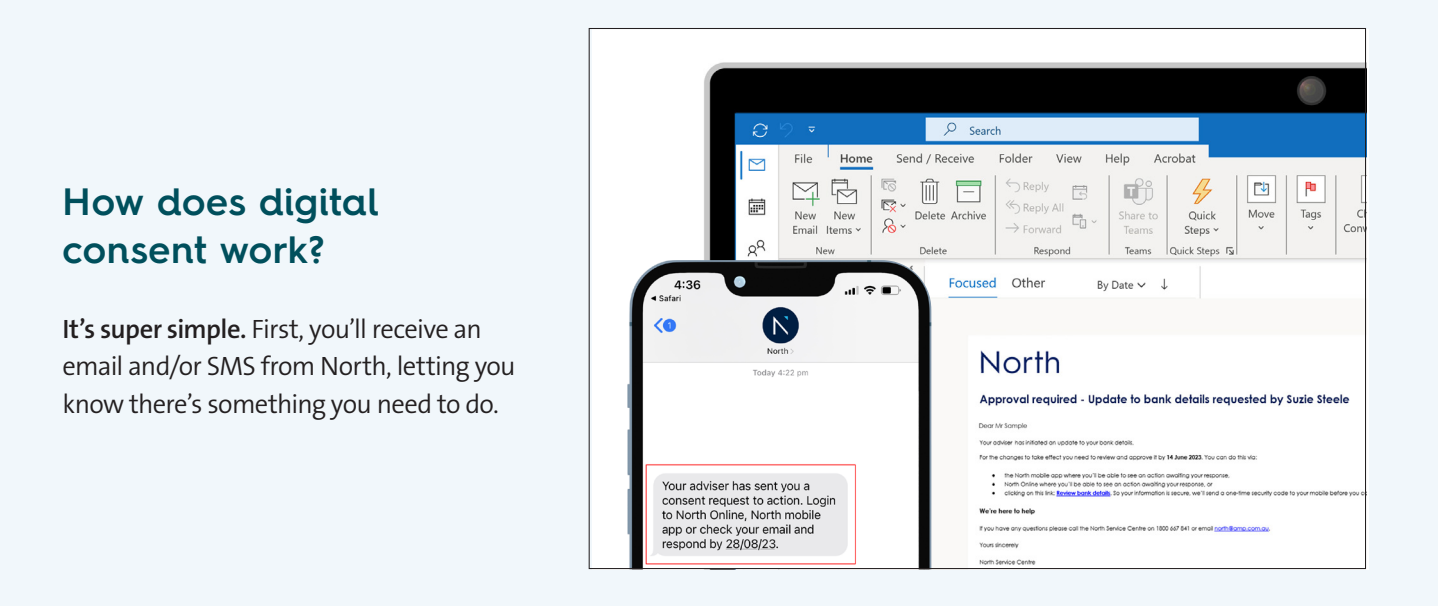

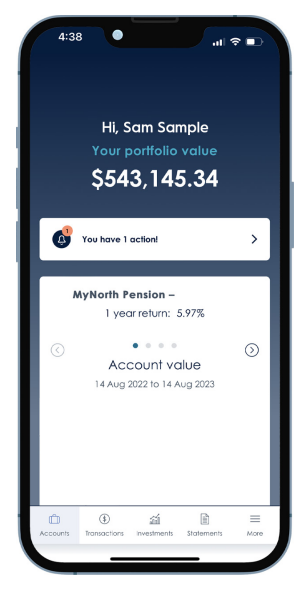

## **Step 1 - View**

#### **You can view the request however suits you best.**

- **• Log into North Online** or **Open the North app** and see the Home page banner or Important alerts or Activity Management (NOL only) – we use **Two Factor Authentication (2FA)** as an extra layer of security to make sure you're the only person who can access your account.
- **• Click on the email link** we'll send an **SMS security code** to your mobile that you'll need to enter before you can view the request. Note: this option is only available if we have your validated mobile number and email address.

# **Digital consent on North**

The easy way to approve requests

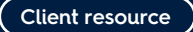

Nort

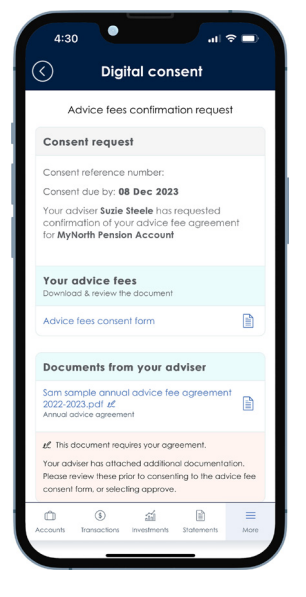

#### **Step 2 - Review**

Now you can review the information, download any forms and read any attached documents. Speak to your adviser if you have any questions.

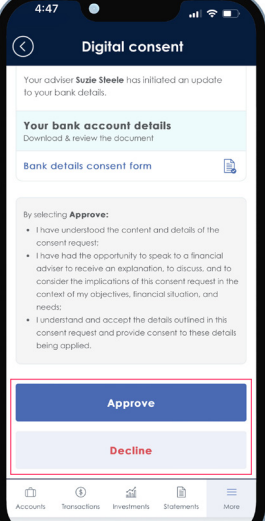

# **Step 3 - Respond**

Once you're up to speed, you can Approve or Decline the request. If you don't respond by the date given, the request will expire.

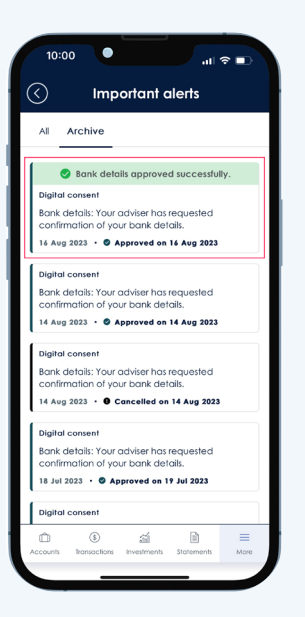

## **Step 4 - Track**

We'll let you know straightaway that we've received your response. And then you can easily go back and view details of any requests:

- North Online go to Activity Management and Statements & Correspondence
- North app go to Statements.
- Important alerts go to Archive.

This message is provided by NMMT Limited ABN 42 058 835573, AFSL 234653 and is factual information only.